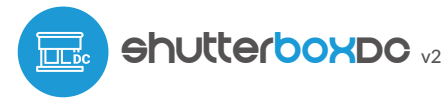

control con tecnología μWiFi p) desde cualquier lugar del Mundo

CONTROLADOR DE PERSIANAS INALÁMBRICO 12-24V DC

#### **MEDIDAS DE SEGURIDAD**

**No conectar a cargas con una potencia superior a la permitida.**

Solicita información 191 366 00 63

**Conectar según lo indicado en el esquema del manual. La conexión incorrecta puede ser peligrosa, causar daños en el controlador y anular la garantía.**

**PELIGRO: ¡Peligro de muerte por descarga eléctrica! Incluso, con el dispositivo apagado, las salidas pueden tener tensión. Todos los trabajos de montaje SIEMPRE deben ser realizados con el circuito de alimentación desconectado.**

**La instalación del dispositivo a una red eléctrica que no cumple con los requisitos de calidad de nidos por la norma EN 50081- 1, EN 50082-1, UL508, EN 60950 tendrá como consecuencia la pérdida de la garantía.**

#### **ESQUEMA DE CONEXIÓN**

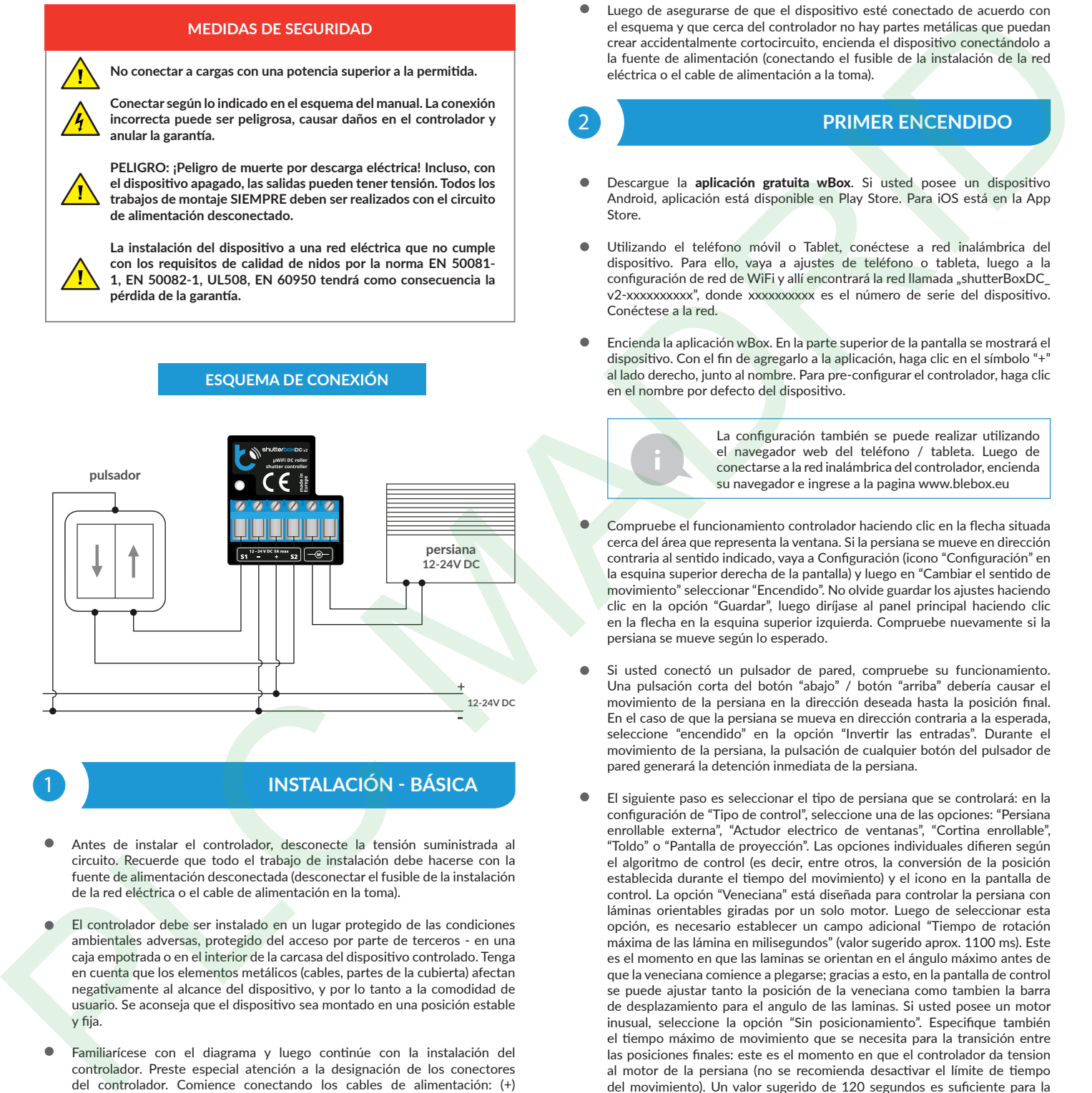

# 1 **INSTALACIÓN - BÁSICA**

- Antes de instalar el controlador, desconecte la tensión suministrada al circuito. Recuerde que todo el trabajo de instalación debe hacerse con la fuente de alimentación desconectada (desconectar el fusible de la instalación de la red eléctrica o el cable de alimentación en la toma).
- El controlador debe ser instalado en un lugar protegido de las condiciones ambientales adversas, protegido del acceso por parte de terceros - en una caja empotrada o en el interior de la carcasa del dispositivo controlado. Tenga en cuenta que los elementos metálicos (cables, partes de la cubierta) afectan negativamente al alcance del dispositivo, y por lo tanto a la comodidad de usuario. Se aconseja que el dispositivo sea montado en una posición estable y fija.
- Familiarícese con el diagrama y luego continúe con la instalación del controlador. Preste especial atención a la designación de los conectores del controlador. Comience conectando los cables de alimentación: (+) (rojo o negro con una línea punteada blanca) y (-) (negro). Luego conecte el motor o actuador a los pines marcados con el símbolo "M". El orden en que se conectan los cables del motor y del actuador no importa en la etapa de instalación; la dirección del movimiento se puede establecer en una etapa posterior de la configuración del controlador.
- El controlador es compatible con todo tipo de pulsador doble (monoestable, tipo timbre, sin retroiluminación). La secuencia de conexión de la entrada S1 / S2 para el botón izquierdo / derecho del pulsador no es importante durante la etapa de instalación - se puede cambiar en la etapa posterior durante configuración del controlador.

Luego de asegurarse de que el dispositivo esté conectado de acuerdo con el esquema y que cerca del controlador no hay partes metálicas que puedan crear accidentalmente cortocircuito, encienda el dispositivo conectándolo a la fuente de alimentación (conectando el fusible de la instalación de la red eléctrica o el cable de alimentación a la toma).

guia de uso

#### 2 **PRIMER ENCENDIDO**

- Descargue la aplicación gratuita wBox. Si usted posee un dispositivo Android, aplicación está disponible en Play Store. Para iOS está en la App Store.
- Utilizando el teléfono móvil o Tablet, conéctese a red inalámbrica del dispositivo. Para ello, vaya a ajustes de teléfono o tableta, luego a la configuración de red de WiFi y allí encontrará la red llamada "shutterBoxDC\_ v2-xxxxxxxxxx", donde xxxxxxxxxx es el número de serie del dispositivo. Conéctese a la red.
- Encienda la aplicación wBox. En la parte superior de la pantalla se mostrará el dispositivo. Con el fin de agregarlo a la aplicación, haga clic en el símbolo "+" al lado derecho, junto al nombre. Para pre-configurar el controlador, haga clic en el nombre por defecto del dispositivo.

La configuración también se puede realizar utilizando el navegador web del teléfono / tableta. Luego de conectarse a la red inalámbrica del controlador, encienda su navegador e ingrese a la pagina www.blebox.eu

- Compruebe el funcionamiento controlador haciendo clic en la flecha situada cerca del área que representa la ventana. Si la persiana se mueve en dirección contraria al sentido indicado, vaya a Configuración (icono "Configuración" en la esquina superior derecha de la pantalla) y luego en "Cambiar el sentido de movimiento" seleccionar "Encendido". No olvide guardar los ajustes haciendo clic en la opción "Guardar", luego diríjase al panel principal haciendo clic en la flecha en la esquina superior izquierda. Compruebe nuevamente si la persiana se mueve según lo esperado.
- Si usted conectó un pulsador de pared, compruebe su funcionamiento. Una pulsación corta del botón "abajo" / botón "arriba" debería causar el movimiento de la persiana en la dirección deseada hasta la posición final. En el caso de que la persiana se mueva en dirección contraria a la esperada, seleccione "encendido" en la opción "Invertir las entradas". Durante el movimiento de la persiana, la pulsación de cualquier botón del pulsador de pared generará la detención inmediata de la persiana.
- El siguiente paso es seleccionar el tipo de persiana que se controlará: en la configuración de "Tipo de control", seleccione una de las opciones: "Persiana enrollable externa", "Actudor electrico de ventanas", "Cortina enrollable", "Toldo" o "Pantalla de proyección". Las opciones individuales difieren según el algoritmo de control (es decir, entre otros, la conversión de la posición establecida durante el tiempo del movimiento) y el icono en la pantalla de control. La opción "Veneciana" está diseñada para controlar la persiana con láminas orientables giradas por un solo motor. Luego de seleccionar esta opción, es necesario establecer un campo adicional "Tiempo de rotación máxima de las lámina en milisegundos" (valor sugerido aprox. 1100 ms). Este es el momento en que las laminas se orientan en el ángulo máximo antes de que la veneciana comience a plegarse; gracias a esto, en la pantalla de control se puede ajustar tanto la posición de la veneciana como tambien la barra de desplazamiento para el angulo de las laminas. Si usted posee un motor inusual, seleccione la opción "Sin posicionamiento". Especifique también el tiempo máximo de movimiento que se necesita para la transición entre las posiciones finales: este es el momento en que el controlador da tension al motor de la persiana (no se recomienda desactivar el límite de tiempo del movimiento). Un valor sugerido de 120 segundos es suficiente para la mayoría de los motores.
- La opción "Inclinación de Persianas" está diseñada para el control de persianas funcione con un único motor. Después de seleccionar esta opción, también es necesario configurar un campo adicional "Tiempo de rotación máxima de las lamas en milisegundos" (valor sugerido aprox. 1100 ms). Este es el tiempo en el que las lamas estarán en el ángulo máximo de rotación antes de que la persiana comience a rodar - gracias a esto, el ajuste tanto de la posición de la persiana como del ángulo de las lamas mediante la barra de desplazamiento adicional se puede realizar en el control pantalla.
- Los motores tienen una construcción diferente, algunos de ellos están equipados con bloqueos mecánicos de posición final, mientras que otros tienen interruptores de límite - sensores electromecánicos o electrónicos. Si el motor controlado va a trabajar en sobrecarga (aprieta los hilos o tiene un bloqueo de posición final mecánico), entonces en el campo "Tipo de interruptor de límite" seleccione "Sobrecarga" y en el campo "umbral de detección" establezca la corriente del motor por encima de la cual se detectará la posición límite. Es importante que este valor sea mayor que el valor de la corriente consumida por el motor durante el funcionamiento normal y no superior que la corriente máxima que puede cargar la fuente de alimentación utilizada. Si el motor o el actuador tiene un interruptor de límite incorporado (electromecánico o electrónico, que corta la corriente del motor), en el campo "Tipo de interruptor de límite", seleccione "De corte". En el modo "De corte", es posible una detección adicional de sobrecarga del motor (p. ej. detección de obstáculos, detección de congelamiento).
- Durante el arranque repentino del motor, se consume temporalmente mucha potencia, lo que puede sobrecargar el controlador y la fuente de alimentación. Además, un tirón mecánico acorta la vida útil del motor y de la persiana enrollable o basculante controlada y genera ruido adicional. Por lo tanto, se recomienda configurar el "Tiempo de arranque suave del motor" en unos pocos segundos; esto es especialmente importante en el caso de un motor con interruptores de límite de sobrecarga.
- Del mismo modo, cuando el motor llega a su posición final (por ejemplo, al cerrar una persiana enrollable o un techo corredizo), se recomienda aflojar (liberar) las tensiones mecánicas sobre los elementos invirtiendo ligeramente el motor, lo que aumentará la vida útil de, por ejemplo. sellos o tirantes. El ajuste "Tiempo de marcha atrás (hacia atrás)" se recomienda especialmente para motores con finales de carrera de sobrecarga.
- Durante ej. rotación de las lamas de la persiana, es necesario un movimiento del motor ligeramente más lento para proporcionar una mayor precisión de control. En el campo "Potencia en modo lento" establezca el porcentaje al que se reducirá la potencia del motor.
- Recuerde guardar la configuración haciendo clic en el botón "Guardar".
- Para utilizar esta función, usted debe calibrar el dispositivo haciendo clic en "calibración". Después de confirmar el procedimiento, la persiana se abrirá hasta la posición del límite de carrera superior, luego se cerrará hasta la posición del límite de carrera inferior y luego se abrirá nuevamente hasta la posición del límite de carrera superior. Durante la calibración no se debe realizar ninguna acción. Para comprobar el funcionamiento del control a un punto determinado, diríjase al panel principal haciendo clic en la flecha en la esquina superior izquierda y luego deslice el dedo varias veces sobre la zona que representa en la posición extrema e intermedia, verifique si la persiana se mueve en la posición predeterminada. También puede establecer una posición preferida de las persianas - para este fin, mueva con el dedo la persiana hasta la posición deseada y luego mantenga pulsado el icono de corazón durante aprox. 4 segundos. A continuación compruebe el funcionamiento - mueva la persiana a una posición diferente y a continuación, haga clic en el icono de corazón. La persiana debe moverse hasta la posición preferida.

3

4

### **OTRAS CONFIGURACIONES DEL DISPOSITIVO**

- Vaya a la configuración (el icono "Configuración" en la esquina superior derecha de la pantalla). En la sección "Configuración principal", puede cambiar el nombre del dispositivo con el que aparece en la aplicación wBox. La opción "Diodo señalizador habilitado" le permite apagar el LED incorporado en el dispositivo.
- Para comunicarse con un dispositivo desde fuera de la red WiFi local, desde cualquier lugar del mundo, a través de la aplicación wBox, la opción "Habilitar acceso remoto" debe establecerse en "Sí".
- Establecer la opción "Habilitar el registro de eventos" a "Si", causará el registro de eventos (p.ej. de las notificaciones enviadas establecidas en la sección de "Acciones") en el sistema de nube de BleBox. Esto permite posteriormente ver el historial de los eventos ocurridos incluso cuando el controlador está offline.
- Confirme la configuración haciendo clic en el botón "Guardar" que se encuentra debajo.

# **CONFIGURACIÓN DEL PUNTO DE ACCESO Y RED WIFI**

- Vaya a la sección "Conéctate a la red WiFi", donde puede agregar el dispositivo a la red doméstica de WiFi para poder conectarse a él través de esta red o desde cualquier parte del mundo. Para conseguirlo, seleccione el nombre de la red de la lista y presione "Conectar". Si es necesario, ingrese la contraseña de la red WiFi. Al conectar el dispositivo a la red doméstica, el teléfono / tableta puede desconectarse de la red del dispositivo.
- Después de volver a conectar el teléfono a la red WiFi del controlador, verifique los campos "Estado del cliente WiFi" y "Estado del acceso remoto".
- El controlador está equipado con un sistema de supervisión de conexión a la red que en caso de problemas con la conexión a WiFi o Internet informará el problema y sus posibles causas. Si la red funciona correctamente, ambos campos se establecerán en "Conectado".
- Después de completar la configuración de la red WiFi, puede desconectarse de la red del dispositivo y conectar el teléfono / tableta directamente a la red WiFi de su hogar. El control desde la aplicación wBox funcionará de la misma manera que cuando el teléfono / tableta está conectado a la red del dispositivo. Si como usuario abandona la red local, por ejemplo, saliendo de su hogar o encendiendo la transmisión de datos móviles, la aplicación wBox señalará este estado como "Modo a distancia". En este caso, se tendrá acceso a los datos del dispositivo, pero por razones de seguridad las opciones de configuración no estarán disponibles.
- En la sección "Configuración del punto de acceso", es posible cambiar el nombre y dar una contraseña a la red de WiFi emitida por el dispositivo. Recuerde que cambiar el nombre de la red o la contraseña puede causar la desconexión con el dispositivo inmediatamente después de hacer clic en el botón "Guardar", por lo que debe volver a conectarse a la red WiFi.
- También es posible deshabilitar completamente el punto de acceso emitido por el dispositivo. Para ello, desmarque el campo "Punto de acceso habilitado" y confirme su selección con el botón "Guardar". ¡Atención! Si el controlador no tiene una conexión estable a la red WiFi ("Estado del cliente WiFi": "Conectado", sin advertencias de error), **no será posible volver a encender el punto de acceso;** en esta situación, la única solución es restablecer el controlador a la configuración de fábrica. Se recomienda deshabilitar el punto de acceso solo después de la configuración completa del controlador y asegurarse de que todo el sistema esté funcionando correctamente.

**ESPECIFICACIÓN TÉCNICA**

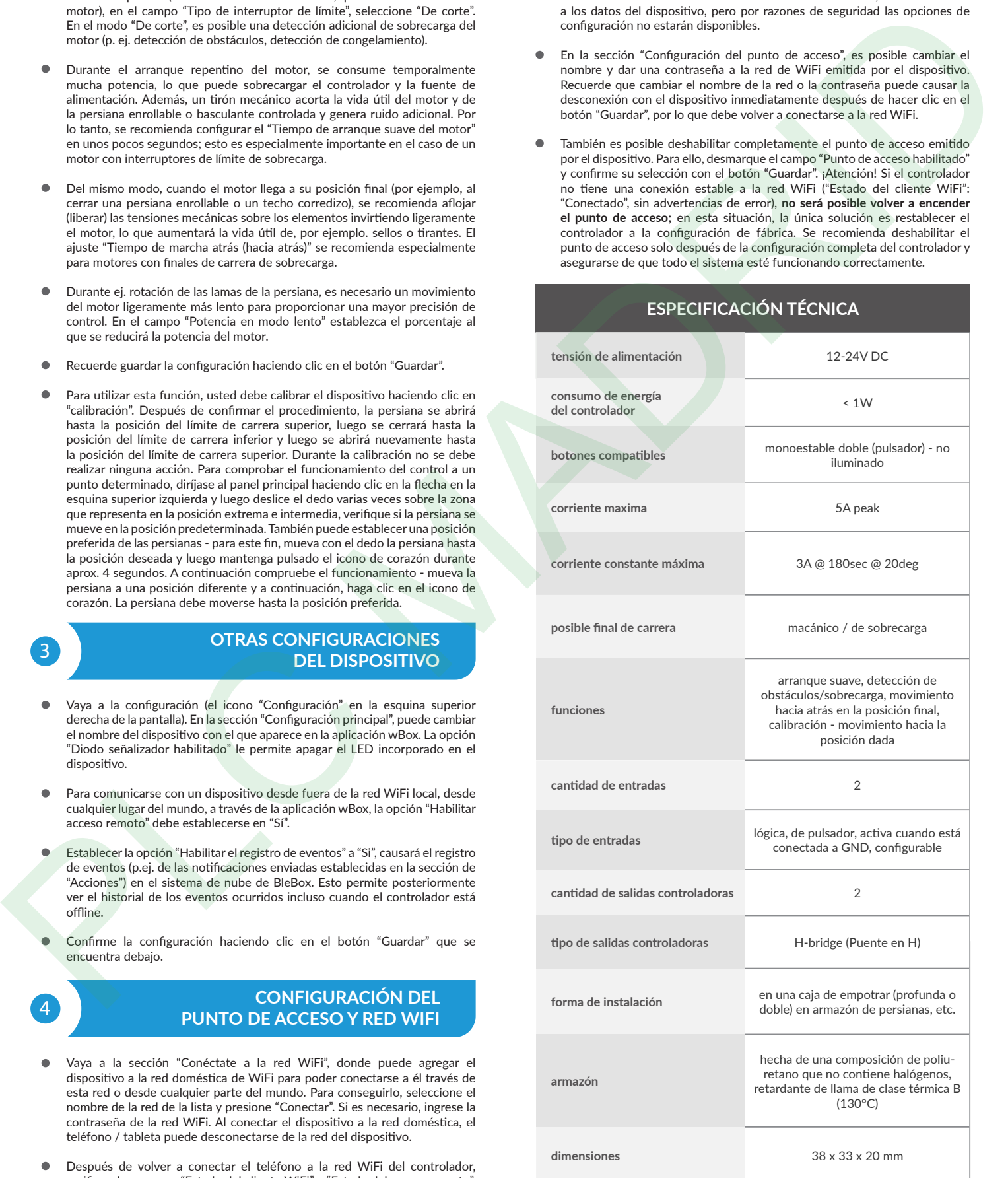

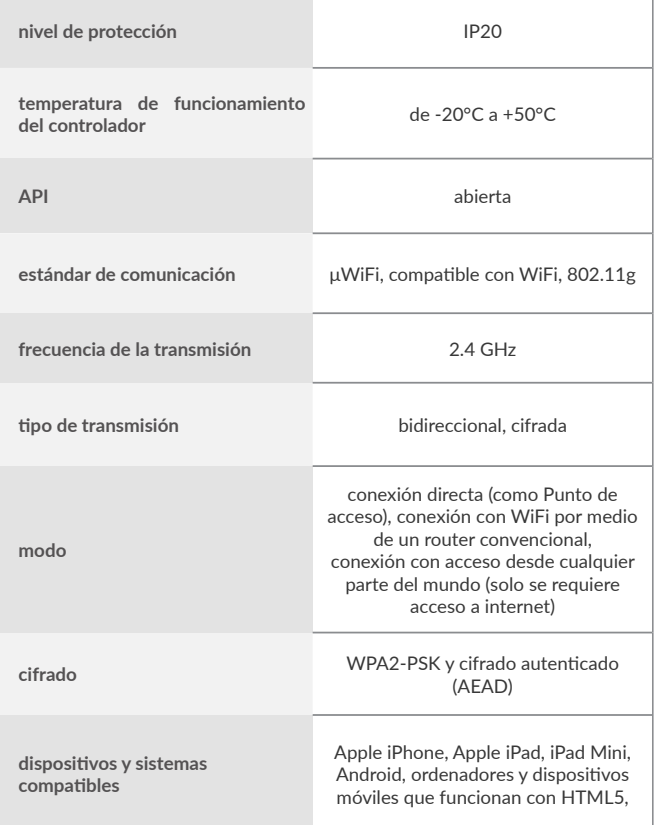

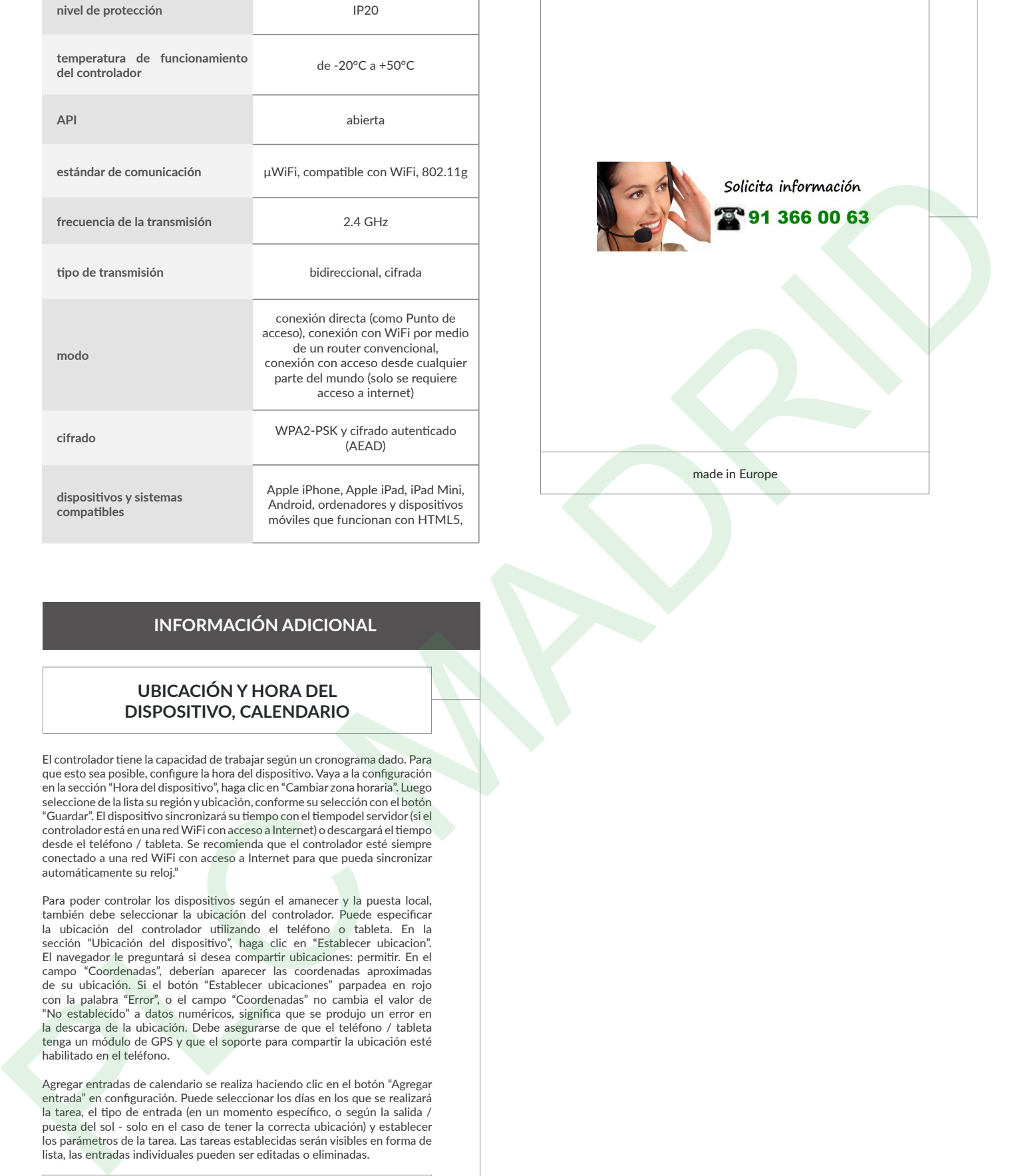

## **INFORMACIÓN ADICIONAL**

### **UBICACIÓN Y HORA DEL DISPOSITIVO, CALENDARIO**

El controlador tiene la capacidad de trabajar según un cronograma dado. Para que esto sea posible, configure la hora del dispositivo. Vaya a la configuración en la sección "Hora del dispositivo", haga clic en "Cambiar zona horaria". Luego seleccione de la lista su región y ubicación, conforme su selección con el botón "Guardar". El dispositivo sincronizará su tiempo con el tiempodel servidor (si el controlador está en una red WiFi con acceso a Internet) o descargará el tiempo desde el teléfono / tableta. Se recomienda que el controlador esté siempre conectado a una red WiFi con acceso a Internet para que pueda sincronizar automáticamente su reloj."

Para poder controlar los dispositivos según el amanecer y la puesta local, también debe seleccionar la ubicación del controlador. Puede especificar la ubicación del controlador utilizando el teléfono o tableta. En la sección "Ubicación del dispositivo", haga clic en "Establecer ubicacion". El navegador le preguntará si desea compartir ubicaciones: permitir. En el campo "Coordenadas", deberían aparecer las coordenadas aproximadas de su ubicación. Si el botón "Establecer ubicaciones" parpadea en rojo con la palabra "Error", o el campo "Coordenadas" no cambia el valor de "No establecido" a datos numéricos, significa que se produjo un error en la descarga de la ubicación. Debe asegurarse de que el teléfono / tableta tenga un módulo de GPS y que el soporte para compartir la ubicación esté habilitado en el teléfono.

Agregar entradas de calendario se realiza haciendo clic en el botón "Agregar entrada" en configuración. Puede seleccionar los días en los que se realizará la tarea, el tipo de entrada (en un momento específico, o según la salida / puesta del sol - solo en el caso de tener la correcta ubicación) y establecer los parámetros de la tarea. Las tareas establecidas serán visibles en forma de lista, las entradas individuales pueden ser editadas o eliminadas.

## **ACTUALIZACIÓN DE SOFTWARE**

Para actualizar el software en el controlador, es necesario conectarlo a una red doméstica de WiFi (que tenga una conexión a Internet vea "Ajuste del punto de acceso y redes WiFi"). Diríjase a la configuración (icono "Configuración" en la esquina superior derecha) y haga clic en el botón "Descargar el nuevo software" en la sección final de la configuración. Espere aprox. 1 min., no cierre la Interfaz o haga cualquier otra acción. El dispositivo descarga la última versión del software. El número de versión del software, la versión del hardware y el ID de dispositivo se pueden leer en la parte inferior de la pantalla de ajustes.

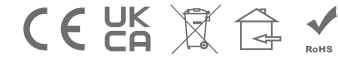

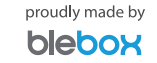